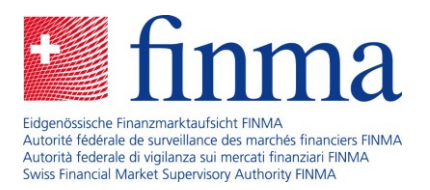

# Abonnement MyFINMA «Intermédiation d'assurance» : Instructions pour l'inscription gratuite

**Ces instructions vous montrent pas à pas comment vous inscrire à un abonnement MyFINMA dans le domaine de l'intermédiation d'assurance. En vous abonnant, vous recevrez par courriels des informations actualisées et nouvelles sur l'intermédiation d'assurance, des dates à retenir ou des invitations à des événements. Vous pouvez supprimer l'abonnement à tout moment dans les paramètres.**

### Étape 1

Ouvrez votre navigateur Internet, allez sur [https://www.finma.ch](https://www.finma.ch/) et cliquez sur le lien «MyFINMA» dans l'en-tête (voir illustration 1).

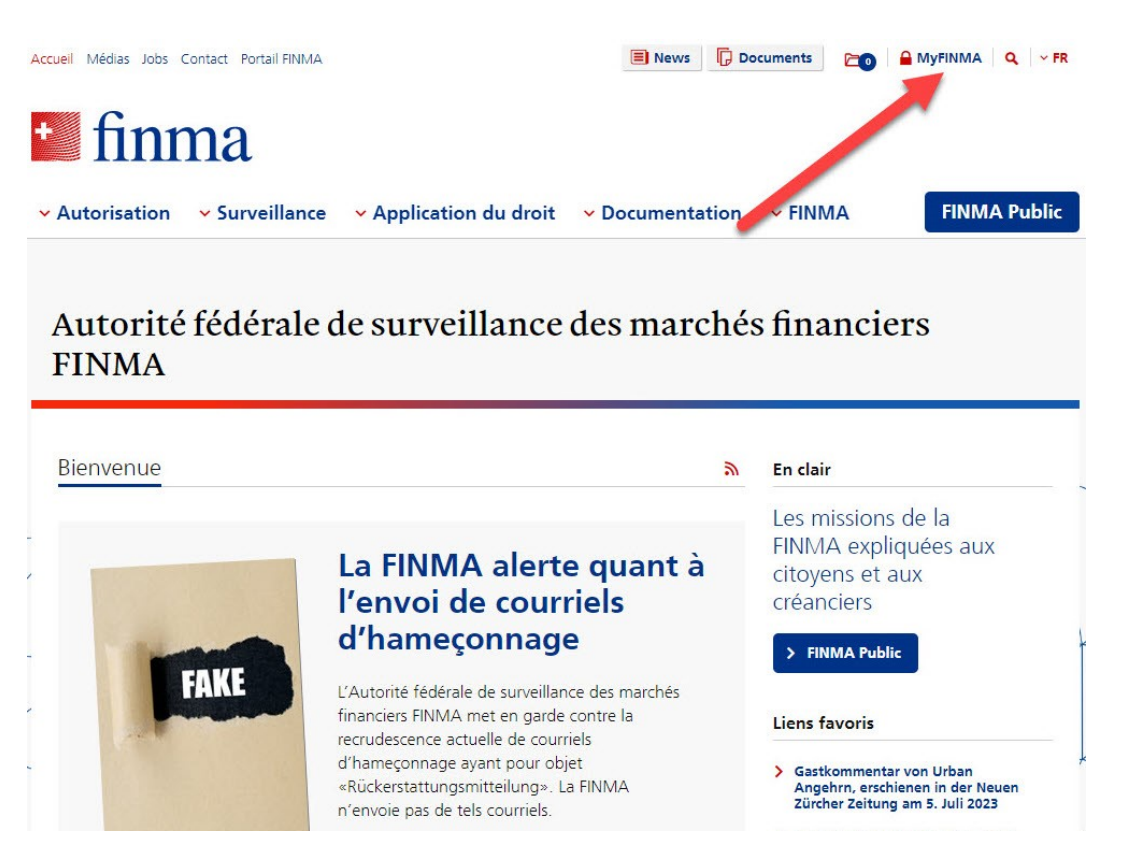

Illustration 1

Si vous disposez déjà d'un compte MyFINMA, veuillez vous connecter. Vous pouvez alors sauter les étapes 2 et 3 de ces instructions et passer directement à l'étape 4.

Laupenstrasse 27 3003 Bern Tel. +41 (0)31 327 91 00 **www.finma.ch**

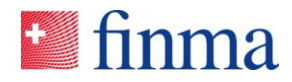

Cliquez ensuite sur «S'enregistrer maintenant» (voir illustration 2) et remplissez le masque avec vos données personnelles (prénom, nom et adresse électronique, ainsi que l'authentification à deux facteurs facultative).

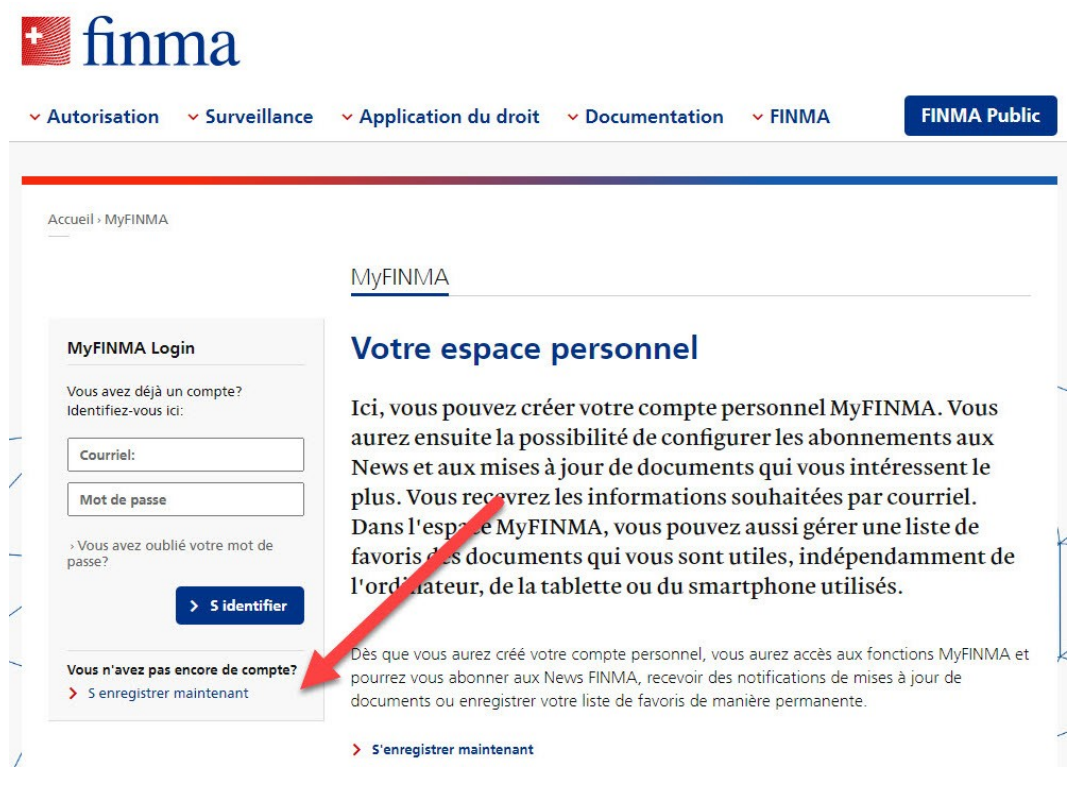

Illustration 2

### Étape 3

Vous recevrez ensuite un courriel généré automatiquement à l'adresse que vous avez indiquée. Dans ce courriel, cliquez sur le bouton bleu «activation compte MyFINMA» (voir illustration 3).

#### Merci pour votre enregistrement sur MyFINMA

Veuillez confirmer l'activation de votre compte MyFINMA en cliquant sur le lien suivant:

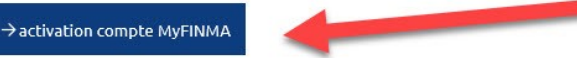

Cordialement,

Autorité fédérale de surveillance des marchés financiers FINMA Laupenstrasse 27 CH-3003 Berne

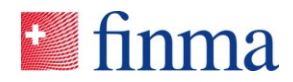

Connectez-vous maintenant à MyFINMA. Utilisez l'adresse électronique que vous avez indiquée et le mot de passe que vous avez choisi (voir illustration 4).

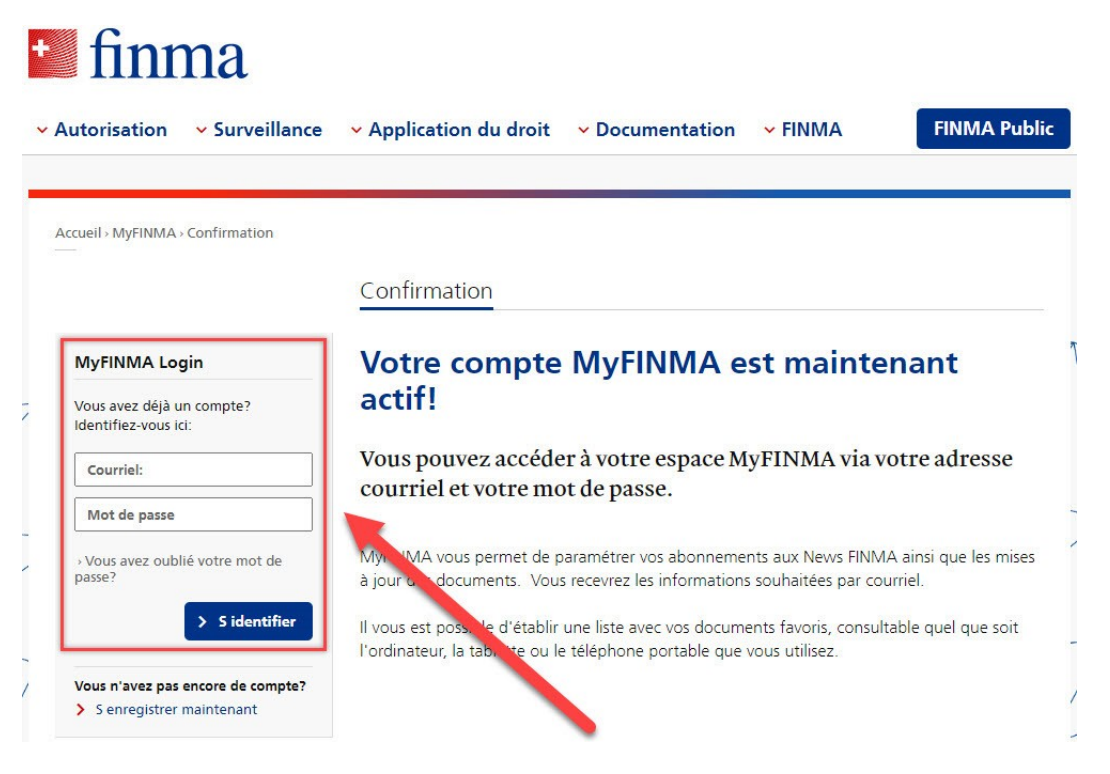

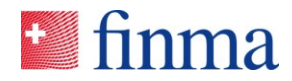

Après avoir accédé à MyFINMA, cliquez sur le lien «Vers les mises à jour de documents» (voir illustration 5).

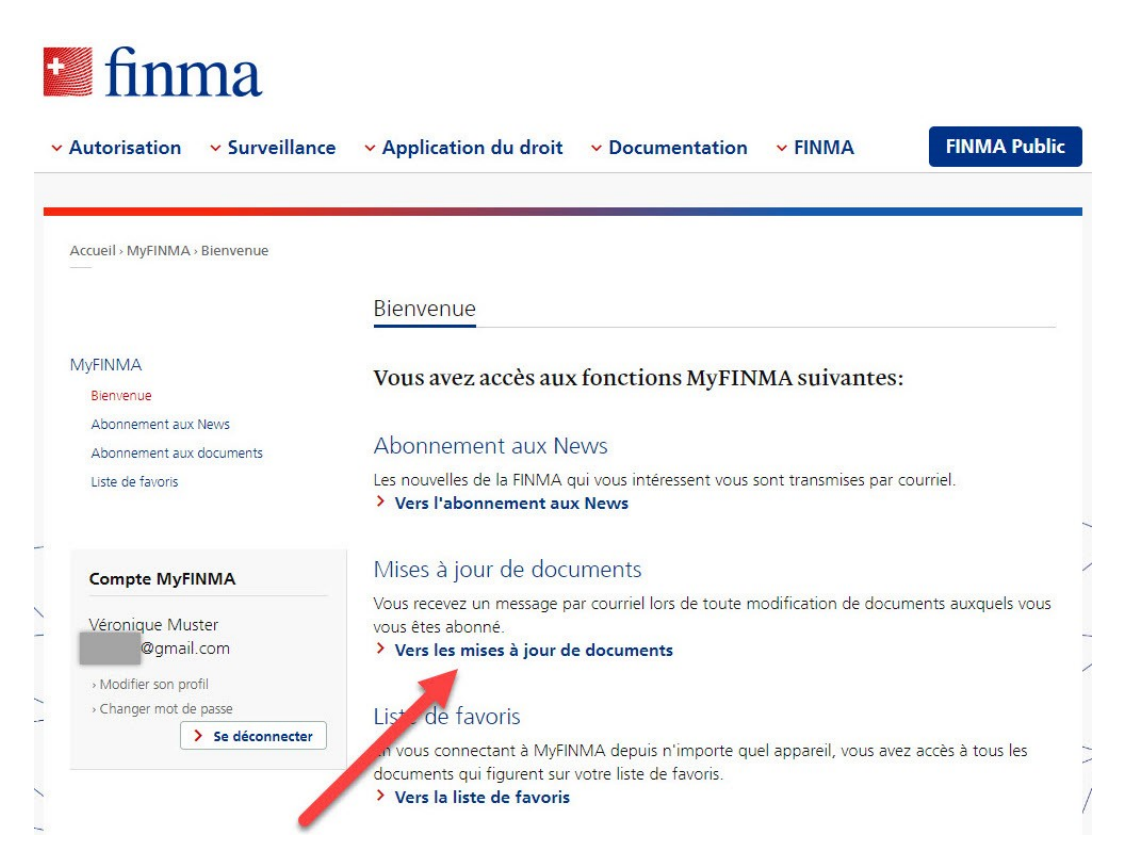

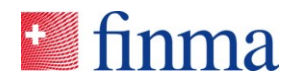

Ensuite, sur la page «Abonnement aux documents», cliquez sur le bouton bleu «Modifier» (voir illustration 6).

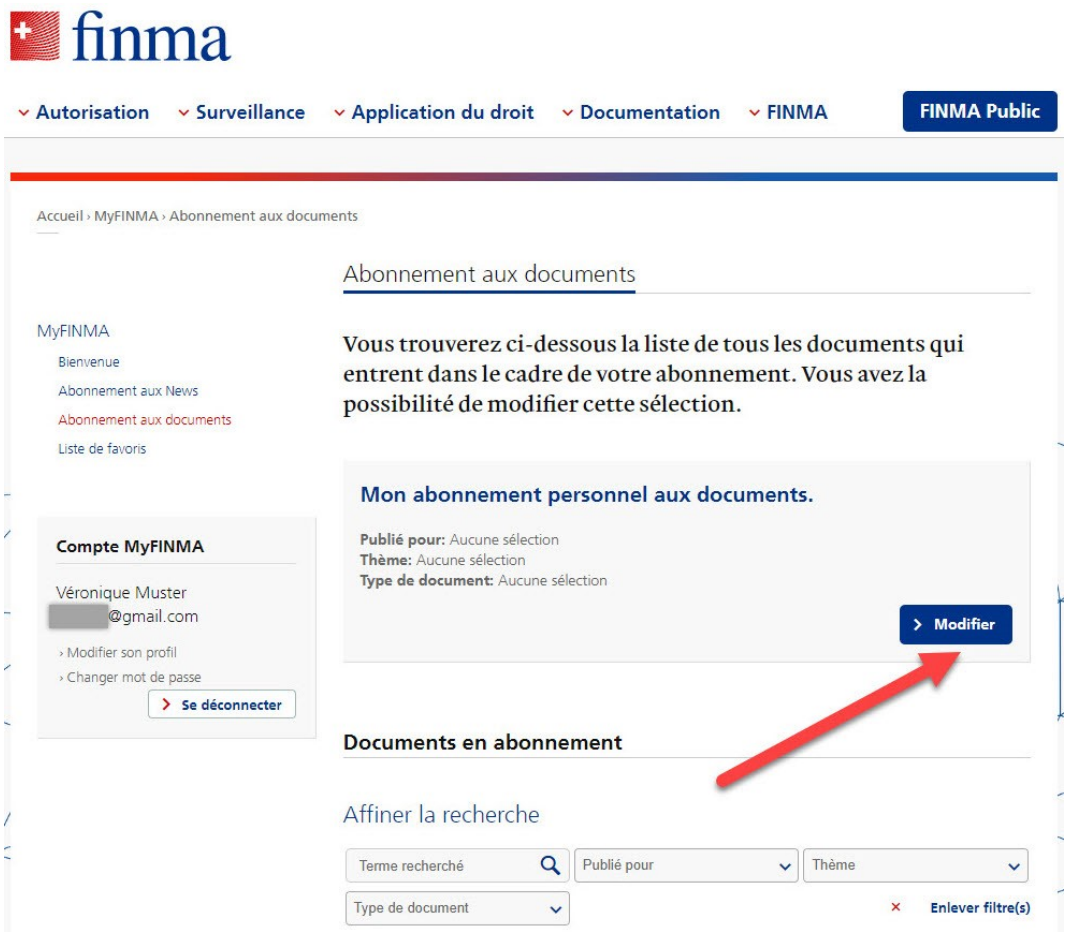

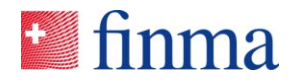

Sous «Mon abonnement personnel aux documents», cliquez sur le premier onglet «Publié pour». Une liste s'ouvre. Allez jusqu'à l'entrée de liste la plus basse «Intermédiaires d'assurance». Cochez la case correspondante et cliquez sur le bouton bleu «Sauvegarder» (voir illustration 7).

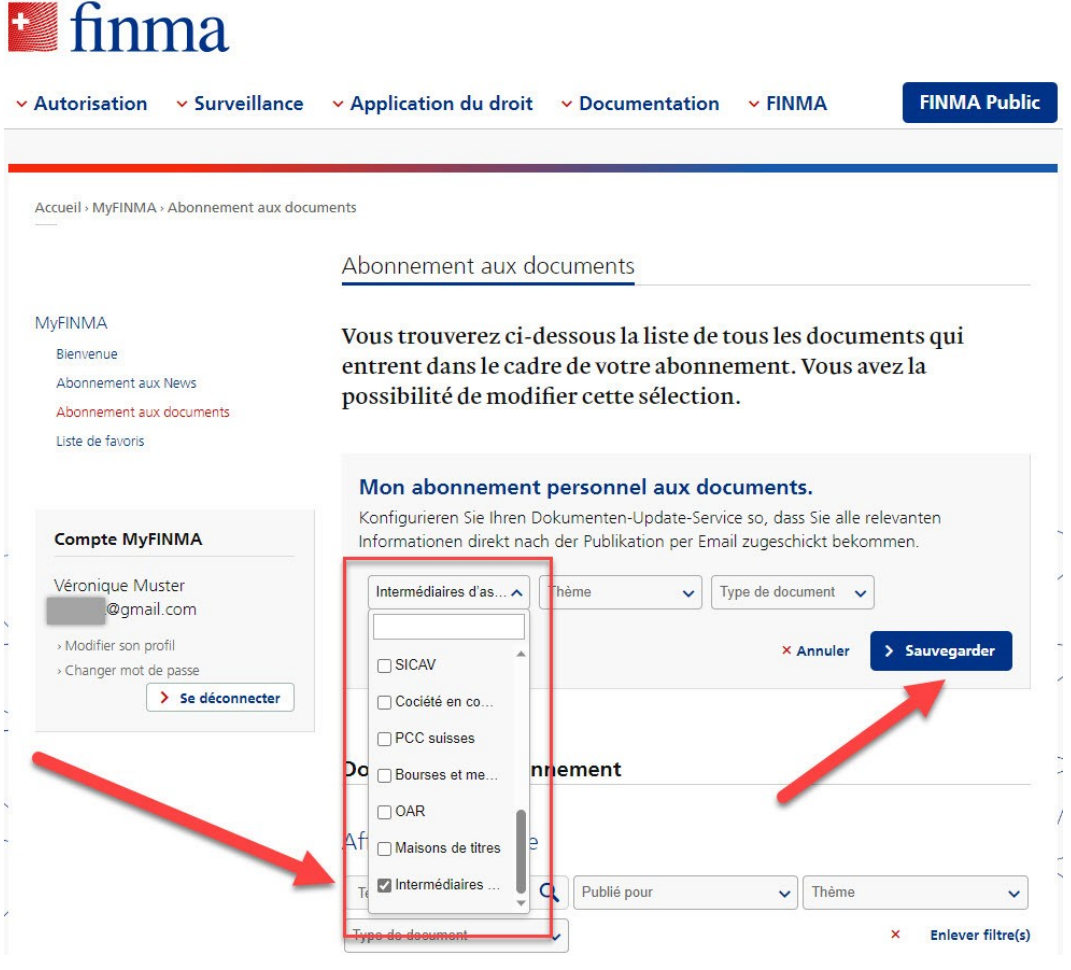

Illustration 7

Votre abonnement aux notifications MyFINMA pour les intermédiaires d'assurance est désormais actif. Vous recevrez dès lors une notification par courriel lorsque des informations actualisées ou nouvelles concernant l'intermédiation d'assurance seront disponibles sur le site de la FINMA.